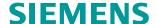

Application description • 03/2015

# Communication via the CM PtP of the ET200 SP using the Freeport Protocol

**S7-300, ET200SP, CM PtP, SIMATIC MV340** 

# Warranty and liability

#### Note

The Application Examples are not binding and do not claim to be complete regarding the circuits shown, equipping and any eventuality. The Application Examples do not represent customer-specific solutions. They are only intended to provide support for typical applications. You are responsible for ensuring that the described products are used correctly. These application examples do not relieve you of the responsibility to use safe practices in application, installation, operation and maintenance. When using these Application Examples, you recognize that we cannot be made liable for any damage/claims beyond the liability clause described. We reserve the right to make changes to these Application Examples at any time without prior notice. If there are any deviations between the recommendations provided in these

application examples and other Siemens publications – e.g. Catalogs – the contents of the other documents have priority.

We do not accept any liability for the information contained in this document.

Any claims against us – based on whatever legal reason – resulting from the use of the examples, information, programs, engineering and performance data etc., described in this Application Example shall be excluded. Such an exclusion shall not apply in the case of mandatory liability, e.g. under the German Product Liability Act ("Produkthaftungsgesetz"), in case of intent, gross negligence, or injury of life, body or health, guarantee for the quality of a product, fraudulent concealment of a deficiency or breach of a condition which goes to the root of the contract ("wesentliche Vertragspflichten"). The damages for a breach of a substantial contractual obligation are, however, limited to the foreseeable damage, typical for the type of contract, except in the event of intent or gross negligence or injury to life, body or health. The above provisions do not imply a change of the burden of proof to your detriment.

Any form of duplication or distribution of these Application Examples or excerpts hereof is prohibited without the expressed consent of the Siemens AG.

# Security information

Siemens provides products and solutions with industrial security functions that support the secure operation of plants, solutions, machines, equipment and/or networks. They are important components in a holistic industrial security concept. With this in mind, Siemens' products and solutions undergo continuous development. Siemens recommends strongly that you regularly check for product updates.

For the secure operation of Siemens products and solutions, it is necessary to take suitable preventive action (e.g. cell protection concept) and integrate each component into a holistic, state-of-the-art industrial security concept. Third-party products that may be in use should also be considered. For more information about industrial security, visit <a href="http://www.siemens.com/industrialsecurity">http://www.siemens.com/industrialsecurity</a>.

To stay informed about product updates as they occur, sign up for a product-specific newsletter. For more information, visit <a href="http://support.industry.siemens.com">http://support.industry.siemens.com</a>.

# **Table of contents**

| War | ranty and                                               | d liability                                                                                                    | 2  |  |  |
|-----|---------------------------------------------------------|----------------------------------------------------------------------------------------------------|----|--|--|
| 1   | Task                                                    |                                                                                                    | 4  |  |  |
| 2   | Solution                                                |                                                                                                    |    |  |  |
|     | 2.1<br>2.2                                              | Solution overview Hardware and software components used                                                                                                    |    |  |  |
| 3   | Descri                                                  | Description of the Freeport Protocol                                                                                                    |    |  |  |
|     | 3.1<br>3.2                                              | IntroductionConfiguring the interface                                                                                                    |    |  |  |
| 4   | Descri                                                  | ption of the STEP7 Program                                                                                                    | 11 |  |  |
|     | 4.1<br>4.2<br>4.2.1<br>4.2.2<br>4.2.3<br>4.2.4<br>4.2.5 | Overview Operation of the FB PtP_Freeport (FB770) Sequence and call of the FB PtP_Freeport (FB770) "Startup" state "Configuration" (Port_Config) state "Reset receive buffer" (Receive_Reset) state "Receive data" (Receive_P2P) state |    |  |  |
| 5   | Config                                                  | uring the Communication Parameters via TIA Portal                                                                                                    | 21 |  |  |
| 6   | Startin                                                 | g Up the Application                                                                                                    | 24 |  |  |
|     | 6.1<br>6.2<br>6.3<br>6.4                                | Configuration of the hardware  Configuring the hardware  Opening and loading of the STEP 7 project  Operating the Application                                                                                                    | 26 |  |  |
| 7   | Differe                                                 | nces of the User Programs of S7-300 and S7-1500                                                                                                    | 31 |  |  |
| 8   | Relate                                                  | d literature                                                                                                    | 33 |  |  |
| 9   | History                                                 | y                                                                                                    | 33 |  |  |
|     |                                                         |                                                                                                    |    |  |  |

# 1 Task

#### Introduction

This application shows you how to use the serial interface of the ET 200SP as distributed I/O of a SIMATIC S7-300 station.

As an example, the data of a handheld scanner is received via the communication interface of the automation system and stored in the controller.

#### Overview of the automation task

The following figure gives an overview of the automation task:

Figure 1-1

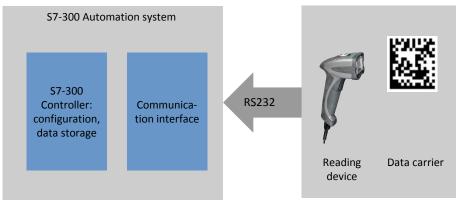

# Description of the automation task

This application is to cover the following requirements:

- The application demonstrates the handling of the CM PtP of the ET 200SP on a concrete application.
- The information of a code (e.g. data matrix code) should be transferred by a handheld reader via the serial interface of a SIMATIC S7-300 controller.
- The data is to be temporarily stored for further processing.

# 2 Solution

# 2.1 Solution overview

# Objective of this application

This application shows you how to do the following in a S7-300 system

- configuring the serial interface of the CM (communication module) PtP of the ET 200SP for Freeport. The configuration is performed via the hardware configuration as well as via instructions.
- programming data receipt from the SIMATIC MV340 handheld reader.

The precise functionality of the program is described in chapter 4.

#### **Schematic layout**

The following figure gives a schematic overview of the most important components of the solution:

Figure 2-1

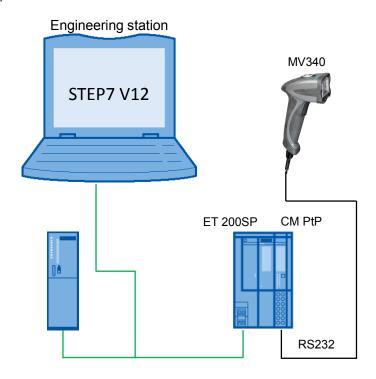

# Core topics of this application

The following core points are discussed in this application:

- Basics on Freeport(ASCII) protocol
- Configuring the hardware environment
- Configuring the PtP (Point to Point) interface
- · Programming the data receipt

## Advantages of this solution

This application offers you the following advantages:

- conveying general information about the Freeport protocol.
- Demonstrating the use of the serial interface of an ET 200SP as distributed I/O of a SIMATIC S7-300 station.
- adjustable sample project for fast creation of own projects.

#### Valid until

- Software versions from TIA Portal V12
- SIMATIC S7-300 and S7-400 CPUs
- ET 200SP with CM PtP

## Topics not covered by this application

This application does not contain

- a description for operating the MV340. An operating instruction can be found in the manual to the device (see \3\).
- Introduction to the issue of SCL programming
- Basics on TIA Portal

Basic knowledge of these topics is assumed.

# 2.2 Hardware and software components used

This application was generated with the following components:

#### **Hardware components**

Table 2-1

| Component                | Qty. | Ordering number    | Note                                                                                              |
|--------------------------|------|--------------------|---------------------------------------------------------------------------------------------------|
| PM 70W 120/230 AVC       | 1    | 6EP1332-4BA00      |                                                                                                   |
| CPU315-2 PN/DP           | 1    | 6ES7315-2EH14-0AB0 | Other PROFINET-<br>capable CPUs from<br>the S7-300 and the<br>S7-400 spectrum can<br>also be used |
| ET 200SP<br>IM155-6PN ST | 1    | 6ES7155-6AU00-0BN0 |                                                                                                   |
| CM PtP                   | 1    | 6ES7137-6AA00-0BA0 |                                                                                                   |
| Base Unit                | 1    | 6ES7193-6BP00-0xA0 |                                                                                                   |
| Server module 1          |      | 6ES7193-6PA00-0AA0 |                                                                                                   |
| SIMATIC MV340            | 1    | 6GF3340-0HT01      |                                                                                                   |

#### Note

If you are using a different hardware than the one in the sample project, you have to perform the respective changes in the hardware configuration!

# Standard software components

Table 2-2

| Component      | Qty. | Ordering number    | Note |
|----------------|------|--------------------|------|
| TIA Portal V12 | 1    | 6ES7822-1AE02-0YA5 |      |

# **Example files and projects**

The following list includes all files and projects used in this example.

Table 2-3

| Component                                          | Note                                                 |
|----------------------------------------------------|------------------------------------------------------|
| 109474684_S7-<br>300_CM_PtP_MV340_DOKU_V1d0_en.pdf | Application Description                              |
| 109474684_S7-300_CM_PtP_MV340_CODE_V1d0.zip        | This zip file contains the STEP 7 V12 (TIA) project. |

In the chapter Literature you can find helpful links on the issue.

On the HTML page of the application you can furthermore find a project to connect the handheld reader MV340 to a S7-1500 station.

# 3 Description of the Freeport Protocol

# 3.1 Introduction

#### **Basics**

Freeport is a freely programmable, telegram-based protocol which is also known as ASCII protocol. It controls the data transmission for a point-to-point connection between the communication module and a communication partner.

The Freeport protocol only includes the bit transmission layer (layer 1).

You can set different parameters for the protocol. You have to specify a large amount of the parameters separately for the send and for the receive direction.

#### **Parameter**

The following parameters for the connection can be set for the sending of data via the Freeport protocol:

- Data transmission rate (in baud)
- Bits per character
- Parity
- Stop bits
- Flow control
- · Operating mode

The parameters below can be set separately, for the receive and the send direction each:

- Break before telegram start
- Specifying a send break ("idle line")
- Specifying the start of the message (preamble)
- Specifying the end of the message (postamble)
- Character delay time

According to the settings, the CM will recognize the start and the end of a telegram.

An extensive list with a description of the parameters of the Freeport protocol can be found in the "Configurations for Point-to-Point Connections" manual (see \4\)

# 3.2 Configuring the interface

## **Configuration via TIA Portal V12**

The parameters for the Freeport communication can be set in the "Properties" of the inspector window of the CM PtP.

Figure 3-1

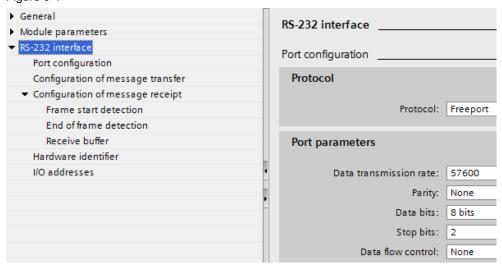

Make sure that the communication partner of the CM PtP (in this application example the handheld reader MV340) is suitably configured to your settings.

#### Configuration via instructions from the user program

Additionally or alternatively to the settings in the hardware configuration (see Figure 3-1) the following three instructions are provided. These instructions overwrite the settings of the hardware configuration.

#### Port Config

You can change the RS232 port parameters, such as, for example, the data transmission rate in running operation with the Port\_Config (port configuration) instruction from the user program.

#### Receive Config

You can change the serial receive parameters in running operation with the Receive\_Config (receive configuration) instruction. This instruction configures the conditions that identify the start and the end of the received data.

#### · Send Config

You can change the serial transmission parameters in the user program in running operation with the Send\_Config (send configuration) instruction. This instruction configures the start and end identifier that are sent with a telegram.

#### **Communication via the Freeport instructions**

In order to receive or send data from a serial terminal device, use the following instructions:

Receive P2P

The Receive\_P2P instruction (receiving data via a point-to-point connection) checks the telegrams that have been received in the CM. If a telegram is available, it is transferred from the CM to the CPU.

Send P2P

The Send\_P2P instruction (sending point-to-point data) starts the transmission of data and transfers the content of the assigned buffer to the communication module.

If your serial terminal device uses secondary signals, you can set them and read them out with the following instructions, provided automatic operation is not configured:

- Signal\_Set
- Signal\_Get

# 4 Description of the STEP7 Program

# 4.1 Overview

#### **Functions**

The S7 program realizes the following functions:

- · Initializing parameters used
- Configuring point-to-point connection of the CM PtP (Port\_Config)
- Deleting the receive buffer of the CM PtP (Receive\_Reset)
- Receiving the data of the MV340 from the CM PtP (Receive\_P2P) and storage in a ring buffer

The functions are encapsulated in the FB PtP\_Freeport (FB770) and are successively processed in a sequencer (compare chapter 4.2).

## **Schematic layout**

The following graphic shows the program structure of the STEP7 project.

Figure 4-1

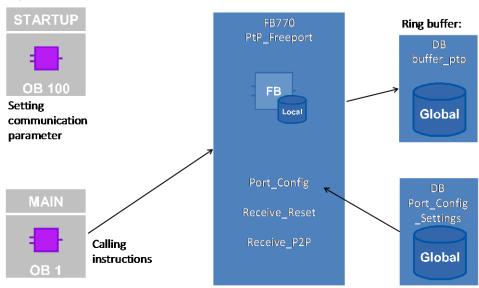

# **Blocks and instructions**

The following blocks and instructions are used in the STEP7 project:

Table 4-1

| Element               | Symbolic name        | Description/classification                                                                                                    |                     |
|-----------------------|----------------------|----------------------------------------------------------------------------------------------------|---------------------|
| OB1                   | Main                 | Calls the FB PtP_Freeport and transmits the start address of the CM. You have to adjust this call, if you have a different start address in your configuration.    | Program cal I       |
| OB100                 | Startup              | Sets the communication parameters in DB Port_Config_Settings when restarting the program.                                                                          | Progr               |
| FB770                 | PtP_Freeport         | The FB PtP_Freeport encapsulates the instructions Port_Config, Receive_Reset and Receive_P2P.                                                                      | t                   |
| DB770                 | PtP_Freeport_DB      | Instance DB of FB PtP_Freeport                                                                                                    | nen                 |
| DB771                 | Port_Config_Settings | Includes the communication parameter for Port_Config.  You can perform changes of the communication settings via a change of the start parameters (see chapter 5). | n-house development |
| DB772                 | buffer_ptp           | Includes the ring buffer of the program. This is where the data from the receive buffer is stored in order to be able to keep them for longer.                     | h-nl                |
| Instruction:<br>FB610 | Port_Config          | Configuration of the serial interface of the CM PtP.                                                                                                    | sks                 |
| Instruction:<br>FB617 | Receive_Reset        | Delete receive buffer of the CM PtP.                                                                                                    | System blocks       |
| Instruction:<br>FB614 | Receive_P2P          | Store data from the CM PtP in receive buffer of the CPU.                                                                                                    | Syste               |

# 4.2 Operation of the FB PtP\_Freeport (FB770)

# 4.2.1 Sequence and call of the FB PtP\_Freeport (FB770)

#### Overview

FB770 fulfils the following tasks:

- Initializing the parameters
- Configuring the point-to-point connection
- Deleting the receive buffer in the communication module
- Receiving data from the communication module and storage in a ring buffer

This functionality has been realized as a simple sequencer with the following states:

Figure 4-2

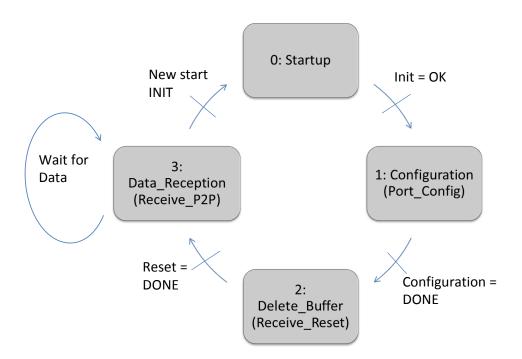

A precise description of the individual states can be found in chapter 4.2.2 "Startup" state.

# **Call and parameters**

The figure shows the call interface of FB PtP\_Freeport (FB770). The parameters are described in Table 4-2.

Figure 4-3

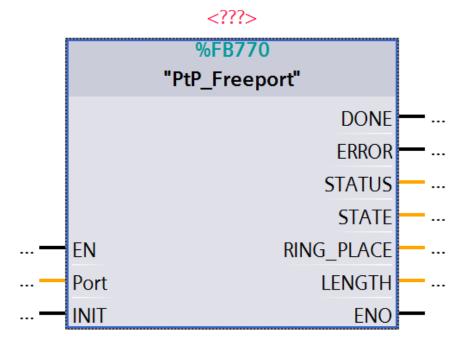

Table 4-2

| Parameter | Туре        | Note                                                                                                    |  |  |
|-----------|-------------|----------------------------------------------------------------------------------------------------|--|--|
| PORT      | IN<br>UInt  | The value of the "Port" IN parameter is the start address of the CM.                                                          |  |  |
|           |             | The I/O addresses are in the properties of the CM, whereby the start address is used as input value for the "Port" parameter. |  |  |
|           |             | Input addresses                                                                                                    |  |  |
|           |             | Start address 256                                                                                                    |  |  |
|           |             | End address 263                                                                                                    |  |  |
|           |             | Process image None                                                                                                    |  |  |
|           |             | Interrupt OB number 40                                                                                                    |  |  |
| INIT      | IN<br>Bool  | If the edge is positive, the "Startup" state is introduced.                                                                   |  |  |
| DONE      | OUT<br>Bool | If new data is stored in the ring buffer, DONE =TRUE is the case for one cycle.                                               |  |  |
| ERROR     | OUT<br>Bool | If an error is pending in the block, ERROR=TRUE is set.                                                                       |  |  |

# 4.2 Operation of the FB PtP\_Freeport (FB770)

| Parameter  | Туре             | Note                                                                                                    |
|------------|------------------|----------------------------------------------------------------------------------------------------|
| STATUS     | OUT<br>DWOR<br>D | Specifies values to evaluate the pending error. Setup: 16#0001_xxxx : Status of the Port_Config instruction 16#0002_xxxx: Status of the Receive_Reset instruction 16#0004_xxxx: Status of the Receive_P2P instruction |
| STATE      | OUT<br>Int       | Shows the state of the user program (see Figure 4-2).                                                                                                    |
| RING_PLACE | OUT<br>Int       | Shows the location where the telegram last received was written in the ring buffers (in byte).                                                                                                    |
| LENGTH     | OUT<br>UInt      | Shows the length (in byte) of the telegram last received.                                                                                                    |

# 4.2.2 "Startup" state

The "Startup" state is introduced by calling the FB PtP Freeport in OB1 once.

The "Startup" state is also triggered by a positive edge of the "Port\_Config\_Settings". User\_Init variable.

In this state the parameters required for the program sequence are initialized.

# **Description**

The following parameters are initialized:

- The control inputs of the Port\_Config, Receive\_Reset instructions.
- The internal program variables, such as, for example, the current state of the program and the current position in the ring buffer.

#### 4.2.3 "Configuration" (Port\_Config) state

#### Overview

The FB770 is in the "Configuration" state due to the initialization in "Startup" state and the setting of the internal "PtP\_Freeport\_DB".navi.state = "Configuration" variable.

In this state the Port\_Config instruction for setting the communication parameters of the point-to-point connection is called.

#### Note

The call of Port\_Config is optional and overwrites the settings of the hardware configuration. If you want to change your communication settings dynamically, use the Port\_Config instruction for this purpose.

#### Program code

#### Figure 4-4

```
//****************
//call port config with the values of the
//connection settings of the DB Port Config Settings
//************
"Configuration":
#Port Config Instance (REQ:=#Input Data.Config REQ, 2.
                    "PORT":=#Port, 3.
PROTOCOL:="Port_Config_Settings".PROTOCOL,
                    BAUD:="Port Config Settings".BAUD,
                    PARITY:="Port Config Settings".PARITY,
                    DATABITS:="Port Config Settings".DATABITS,
                    STOPBITS:="Port_Config_Settings".STOPBITS,
                    FLOWCTRL:="Port Config Settings".FLOWCTRL,
                    XONCHAR:= "Port Config Settings".XONCHAR,
                    XOFFCHAR:= "Port Config Settings".XOFFCHAR
                    WAITTIME:="Port Config Settings".WAITTIME,
                    MODE:="Port Config Settings".MODE,
                    LINE PRE:= "Port Config Settings".LINE PRE,
                    COM RST:= #Control.COM RST, 1.
                    DONE=>#Output Data.Config DONE,
                    ERROR=>#Output Data.Config ERROR,
                    STATUS=>#Output Data.Config STAT);
IF #Control.COM RST = 0 THEN 1.
  #Input Data.Config REQ:= 1; // trigger of Port Config
END IF;
```

# Description

The following step table describes the program code:

Table 4-3

| No. |                                                                                                    |           |                                                 |                                            |
|-----|----------------------------------------------------------------------------------------------------|-----------|-------------------------------------------------|--------------------------------------------|
| No  | Step                                                                                                    |           | Note                                            |                                            |
| 1.  | By calling the instruction with COM_RST = 1 the instruction is initialized. COM_RST is reset by the system after successful initialization.                                                                                                    |           |                                                 |                                            |
| 2.  | The configuration job is triggered via a positive edge of the "REQ" input.                                                                                                    |           | ended to call the ins<br>der to definitely crea | struction once with ate a positive edge at |
| 3.  | The value of the "Port" parameter is transferred by you to the FB PtP_Freeport as INPUT.                                                                                                    |           | in be found in the in (see Table 4-2).          | spector window of                          |
| 4.  | The table on the right lists the parameters                                                                                                    |           |                                                 |                                            |
|     | of Port_Config that are used by the user                                                                                                    | Parameter | Value                                           | Remark                                     |
|     | program.                                                                                                    | PROTOCOL  | 0 (Freeport)                                    | Protocol                                   |
|     | The values listed adjust the interface of the CM to the default communication settings of the handheld reader MV340                                                                                                    | BAUD      | 9 (57.6k baud rate                              | Datenübertragungs-<br>rate des Ports       |
|     | (see manual                                                                                                    | PARITY    | 1 (no parity bit)                               | Parity of the port                         |
|     | \http://support.automation.siemens.com/W<br>W/view/en/61909865 \\ chapter 4                                                                                                    | DATABITS  | 1 (eight data bits)                             | Bits per character                         |
|     | "Communications").                                                                                                    | STOPBITS  | 2 (2 stop bits)                                 | Stop bits                                  |
|     | Note!                                                                                                    | FLOWCTRL  | 1 (no data flow control)                        | Flow control                               |
|     | To change the communication settings, please note chapter 5.                                                                                                    | MODE      | 0 (Full duplex<br>RS232)                        | Operating mode                             |
|     |                                                                                                    |           |                                                 |                                            |
| 5.  | The outputs "ERROR" and "STATUS" can be used for evaluation. Detailed information on the values that "STATUS" can assume, can be found in the help of the TIA Portal.  The "DONE" output shows that the configuration job was successful and in this example, triggers the next step. |           |                                                 |                                            |

# Note

Receive\_Config can optionally change other parameters. Receive\_Config is not used in this example since its default parameters match the default settings of the handheld reader MV340.

# 4.2.4 "Reset receive buffer" (Receive\_Reset) state

#### Overview

If the "DONE" output of Port\_Config shows that the configuration job has been completed, the "reset receive buffer" state is triggered.

The receive buffer is reset, in the event that there is already data in the receive buffer of the CM PtP.

## Program code

#### Figure 4-5

## **Description**

The following step table describes the program code:

Table 4-4

| No. | Step                                                                                                    | Note                                                                                                    |
|-----|----------------------------------------------------------------------------------------------------|----------------------------------------------------------------------------------------------------|
| 1.  | By calling the instruction with COM_RST = 1 the instruction is initialized. COM_RST is reset by the system after successful initialization. |                                                                                                    |
| 2.  | The "REQ" input triggers the deleting of the receive buffer in the CM PtP through a positive edge.                                          | It is recommended to call the instruction once with REQ=0 in order to definitely create a positive edge at the input |
| 3.  | You transfer the value of the "Port" parameter to the FB PtP_Freeport as INPUT.                                                             | The value can be found in the inspector window of the CM PtP (see Table 4-2).                                        |
| 4.  | The "DONE" output shows that the resetting was successful and in this example, triggers the next step.                                      |                                                                                                    |

4.2 Operation of the FB PtP Freeport (FB770)

# 4.2.5

#### Overview

FB770 goes to the "Receive data" state once the receive buffer of the communication module was deleted. As a result, the initialization steps are ended and the "Receive data" state is processed cyclically.

The "Receive data" state is split the following way:

- Waiting for data from the CM PtP (Receive P2P)
- Picking up data from the CM (Receive P2P)
- Storing data in the ring buffer

# "Picking up of data" program code

#### Figure 4-6

```
//********************
//receive data from MV340 and place the data into the ringbuffer
"Data Reception":
\#DONE :=0;
#Receive_P2P_Instance("PORT":=#Port, 2.
               BUFFER:=#Recv Buffer, 3.
               ERROR=> #Output_Data.P2P_ERROR, 4.
               STATUS=>#Output Data.P2P STAT,
               COM RST:=#Control.COM RST, 1.
               NDR=>#Output Data.P2P NDR,
               LENGTH=>#Output Data.P2P Length);
```

#### Description of "Picking up of data"

The following step table describes the program code:

Table 4-5

| No. | Step                                                                                                    | Note                                                                          |
|-----|----------------------------------------------------------------------------------------------------|-------------------------------------------------------------------------------|
| 5.  | By calling the instruction with COM_RST = 1 the instruction is initialized. COM_RST is reset by the system after successful initialization.                                                                                                    |                                                                               |
| 6.  | The value of the "Port" parameter is transferred by you to the FB PtP_Freeport as INPUT.                                                                                                    |                                                                               |
|     | The value can be found in the inspector window of the CM PtP (see Table 4-2).                                                                                                    |                                                                               |
| 7.  | As soon as data from the serial terminal device has been received in the CM, the instruction will write this data in the BUFFER input of the 256 byte array.  From this receive buffer the data is saved in the ring buffer once it has been successfully transferred. | Note!  The CM PtP RS232 HF can receive telegrams of a length of up to 4kByte. |

| No. | Step                                                                                                    | Note |
|-----|----------------------------------------------------------------------------------------------------|------|
| 8.  | The outputs "ERROR" and "STATUS" can be used for evaluation. Detailed information on the values that "STATUS" can assume, can be found in the help of the TIA Portal. |      |
|     | In the event that the array is too small for the received data (ERROR = 1 and STATUS = 0x8088), the program will go to the "Reset receive buffer" state.              |      |

# Program code "Storing of data"

#### Figure 4-7

## Description of "Storing of data"

The following step table describes the program code:

| No. | Step                                                                                                    | Note                                                                                                    |
|-----|----------------------------------------------------------------------------------------------------|----------------------------------------------------------------------------------------------------|
| 9.  | NDR=TRUE shows that data has been written in the "Recv_Buffer" receive buffer.                                                                                        |                                                                                                    |
| 10. | The program writes the number of bytes that are displayed on the LENGTH output from the receive buffer to the ring buffer.  The new data is stored in the ring buffer | DB2 buffer_ptp has been created for the ring buffer that can accommodate a data volume of 1024 byte.                                             |
|     | directly after the data last received.                                                                                                    |                                                                                                    |
| 11. | The end identifier "; " that consists of two bytes, is attached to the received telegram and a possibly overwritten old telegram is overwritten with blanks.          | Note! Your telegram last received starts in the DB buffer_ptp with "RING_PLACE" offset and ends with "; " or after the number of "LENGTH" bytes. |

# 5 Configuring the Communication Parameters via TIA Portal

#### Requirement

You have to adjust the communication settings of the CM PtP if one of the following conditions is fulfilled:

- You are not using the default settings of the handheld reader SIMATIC MV340
- You are using a different distributed I/O device which has different communication settings than the default settings of the MV340.

You have three options for setting the parameters:

- Changing the parameter of the DB Port\_Config\_Settings (DB771) in the start OB (OB100).
- Adjusting and inserting the respective instructions in FB770.
- Changing the hardware configuration.

# Configuring whilst using the DB Port\_Config\_Settings

If you would like to change the settings of the serial interface via the DB Port\_Config\_Settings, proceed as follows:

Table 5-1

| No. | Procedure                                                                                                    | Note                                             |
|-----|----------------------------------------------------------------------------------------------------|--------------------------------------------------|
| 12. | Adjust the start values of the DB Port_Config_Settings in OB100 to your requirements. For the meaning of the individual values, use the help function of the TIA Portal. (help for Port_Config instruction) | <pre>(************************************</pre> |
| 13. | Compile your project and load it into the CPU.                                                                                                    |                                                  |

# Adjusting and inserting instructions

Three instructions are available to you to adjust the communication settings via the user program.

Port\_Config is already used in the user program:

Port\_Config:

Changing of parameters such as data transmission rate via the user program in running operation.

For this purpose, compare the previous section with the instruction on how to directly change parameters in the sample project via the DB Port Config Settings.

If you want to change other parameters, you can insert the following instructions:

Send Config

Changing the serial transmission parameters via your program. This instruction configures the conditions that indicate the start and the end of the data to be sent.

• Receive\_Config:

Changing the serial receive parameter via your program in running operation. This instruction configures the conditions that identify the start and the end of the received data.

For further information, please read the function manual (see \http://support.automation.siemens.com/WW/view/en/59057093 \) or the help of the TIA Portal V12.

# Adjusting in the hardware configuration

Table 5-2 shows the configuration of the CM PtP for the default communication settings of the MV340. You have to adjust these settings individually to your serial terminal device.

Table 5-2

| No. | Instruction                                                                                                    | Note                     |                              |  |
|-----|----------------------------------------------------------------------------------------------------|--------------------------|------------------------------|--|
| 14. | Open the STEP7 V12 project. Go to the "Device view" tab. This is where you select your CM PtP and then go to the property tab in the inspector window |                          |                              |  |
| 15. | Navigate to the port                                                                                                    | Port configuration       |                              |  |
|     | configuration and make the desired settings.                                                                                                    | Protocol                 |                              |  |
|     |                                                                                                    | Protocol:                | Freeport                     |  |
|     |                                                                                                    | Port parameters          |                              |  |
|     |                                                                                                    | Data transmission rate:  | 57600                        |  |
|     |                                                                                                    | Parity:                  | None                         |  |
|     |                                                                                                    | Data bits:               | 8 bits                       |  |
|     |                                                                                                    | Stop bits:               |                              |  |
|     |                                                                                                    | Data flow control:       | None                         |  |
|     |                                                                                                    | XON character:           | 11                           |  |
|     |                                                                                                    | (ASCII):                 | DC1                          |  |
|     |                                                                                                    | XOFF character:          | 13                           |  |
|     |                                                                                                    | (ASCII):                 | DC3                          |  |
|     |                                                                                                    | Wait for XON after XOFF: | 20000                        |  |
|     |                                                                                                    | Diagnostics              |                              |  |
|     |                                                                                                    |                          | Activate break detection     |  |
|     |                                                                                                    |                          | Enable diagnostics interrupt |  |

| No. | Instruction                                                                                                    | Note                                                      |
|-----|----------------------------------------------------------------------------------------------------|-----------------------------------------------------------|
| 16. | Via the configuration of message                                                                                              | ▼ RS-232 interface                                        |
|     | sending/receiving, you can adjust parameters such as                                                                          | Port configuration                                        |
|     | message start, breaks and idle                                                                                                | Configuration of message transfer                         |
|     | lines.                                                                                                    | ▼ Configuration of message receipt                        |
|     |                                                                                                    | Frame start detection                                     |
|     |                                                                                                    | End of frame detection                                    |
|     |                                                                                                    | Receive buffer                                            |
| 17. | Delete the "Port_Config" instruction from your user program and add the instruction on the right to the "Configuration" step. | <pre>"Configuration": #navi.state:="Delete_Buffer";</pre> |
| 18. | Save your program and load the hardware configuration in your CPU.                                                            |                                                           |

NOTICE

If you are calling the blocks Port\_Config, Send\_Config or Receive\_Config in your user program, they will overwrite the settings made there.

# 6 Starting Up the Application

# 6.1 Configuration of the hardware

#### **Hardware**

You require the hardware that is listed in chapter 2.2 "Hardware and software components used".

#### Overview

Figure 6-1

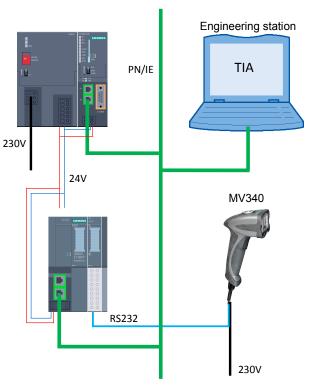

The tables describe the procedure for the hardware setup of the project. Observe the rules for the set up of a PLC station.

# Hardware setup of the SIMATIC S7-300 station

## Table 6-1

| No. | Procedure                                                                     | Note                                 |
|-----|-------------------------------------------------------------------------------|--------------------------------------|
| 19. | Insert the power supply and the CPU in the respective rack                    |                                      |
| 20. | Connect your power supply with the electricity-supply system (230V AC)        |                                      |
| 21. | Wire the CPU with the power supply.                                           | Ensure that the polarity is correct. |
| 22. | Connect the CPU via Ethernet to your engineering station with TIA Portal V12. |                                      |

# Hardware setup of the ET 200SP

# Table 6-2

| No. | Procedure                                                                                                    | Note                                                                                                    |
|-----|----------------------------------------------------------------------------------------------------|----------------------------------------------------------------------------------------------------|
| 23. | Insert the head module as well as the CM PtP with the base unit and finally the server module onto a top-hat rail. | The instructions from the manual \http://support.automation.siemens.com/WW/view/e n/58649293 \ have to be observed! |
| 24. | Connect the head module via Ethernet cable with the SIMATIC S7-1500.                                               |                                                                                                    |
| 25. | Connect the CM PtPs of the ET 200SP with each other and with the CM of the S7-1500 station                         | The assignment of the base unit can be found in the description on the front of the CM PtP or in the manual \\      |
| 26. | Connect the ET 200SP to the power supply.                                                                          |                                                                                                    |

# 6.2 Configuring the hardware

# Configuring the SIMATIC S7-300

Table 6-3

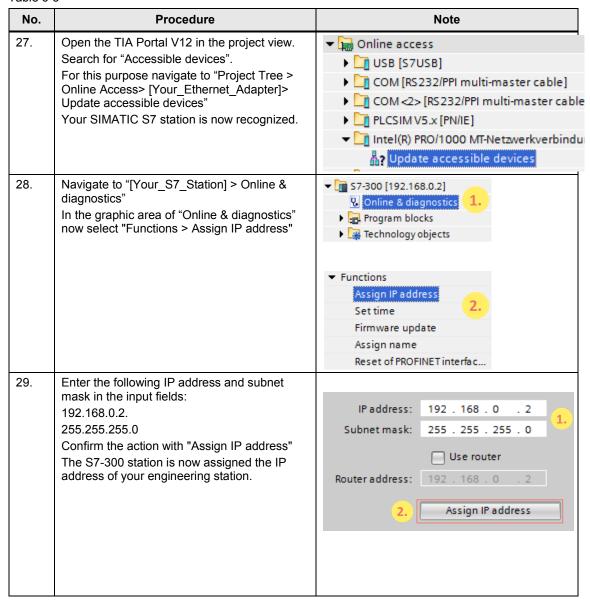

# Configuring the ET 200SP

## Table 6-4

| 30. | Open the TIA Portal V12 in the project view. Search for "Accessible devices". For this purpose navigate to "Project Tree> Online Access> [Your_Ethernet_Adapter]> Update accessible devices" Your SIMATIC S7 station is now recognized. |                                                                                                    |
|-----|----------------------------------------------------------------------------------------------------|----------------------------------------------------------------------------------------------------|
| 31. | Now navigate to "[Your_ET200SP_Station] > Online & diagnostics" In the graphic area of "Online & diagnostics" now select "Functions> Assign name"                                                                                       | ▼ I et_to_mv340 [192.168.0.1] ② Online & diagnostics  ▼ Functions Assign IP address Assign name Reset to factory settings |
| 32. | Enter the following name, used in the project, in the input field: et_to_mv340 Confirm the action with "Assign Name". The S7-300 station is now assigned the PROFINET name of your engineering station.                                 |                                                                                                    |

# Configuring the handheld reader MV340

Table 6-5

| No. | Procedure                                                                                                    | Note                  |
|-----|----------------------------------------------------------------------------------------------------|-----------------------|
| 33. | Set the MV340 to the default settings for the RS232 communication. For this purpose scan the data matrix code on the right. The process is confirmed by a beeping/vibrating that occurs twice. | M418_02               |
| 34. | Now save the settings by reading the code on the right.  The process is confirmed by a beeping/vibrating that occurs twice.                                                                    | Save settings M188_02 |

# 6.3 Opening and loading of the STEP 7 project

# Retrieving the project

The following table shows you how to open the STEP7 project and how to load it in your S7-Station.

Table 6-6

| No. | Procedure                                                                                                    | Note                                                                                                    |
|-----|----------------------------------------------------------------------------------------------------|----------------------------------------------------------------------------------------------------|
| 1.  | Unzip the "67811800_ET200SP_CM_PtP_<br>MV340_CODE_V1d0.zip" file to a local folder<br>of your PC.                                                                                                    |                                                                                                    |
| 2.  | Navigate into the created folder. Open the STEP 7-project with double click on the file "ET200SP_CM_PtP_MV340.ap12"  Now the project gets opened in TIA Portal.                                                 | Siemens - PtP_CM_MV340_S7300  Project Edit View Insert Online Option New Open Ctrl+O Migrate project Close Ctrl+W Save Ctrl+S Save as Ctrl+Shift+S Delete project Archive Retrieve  Retrieve  Wemory card file                                                                                                    |
| 3.  | Make sure that your engineering station is located in the same subnet as the S7-300 CPU.  Example: IP address: 192.168.0.251 Subnet mask: 255.255.255.0                                                         | Internet Protocol Version 4 (TCP/IPv4) Properties  General  You can get IP settings assigned automatically if your network s this capability. Otherwise, you need to ask your network admini for the appropriate IP settings.  Obtain an IP address automatically  Use the following IP address:  IP address:  IP address:  192 . 168 . 0 . 251  Subnet mask:  255 . 255 . 255 . 0  Default gateway: |
| 4.  | Compile the project via "S7-300 > Compile" or via the respective icon.  In the inspector window the message will appear that the compilation was performed successfully.                                        |                                                                                                    |
| 5.  | Load the configuration into your S7-300 CPU after error-free compilation via the "Download to device" button.  After the download the message will appear that the download process was completed successfully. |                                                                                                    |

# 6.4 Operating the Application

#### Using the handheld reader

In order to store data from the handheld reader in the CPU you only have to read in the respective data codes with the hand scanner.

For this purpose, observe the instructions in the manual of the MV340 (see \http://support.automation.siemens.com/WW/view/en/61909865 \).

# Sample codes

To test the transmission, several sample codes are available. The string included is always written under the data matrix codes.

Figure 6-2

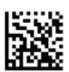

**ABCDEFGHIJKL** 

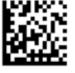

Hello World

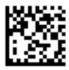

Siemens AG

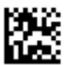

0123456789

If you would like to send individual data, you can use, for example, code generators that you can find on the internet.

# Example:

http://www.automation.siemens.com/mcms/identification-systems/en/code-reading-systems/Pages/default.aspx

On the right under "More information > Data Matrix Code Generator"

# Information of the Freeport\_Overview monitoring table

The Freeport\_Overview monitoring table is included in the project. The table below shows you what information you can find in it. In the table, in the program itself you can find other comments.

Table 6-7

| Variable                                    | Note                                                                                     |
|---------------------------------------------|------------------------------------------------------------------------------------------|
| "PtP_Freeport_DB".navi.state                | Indicates the current status of the program.                                             |
| "PtP_Freeport_DB".RING_PLACE                | Indicates the location (in byte) of the ring buffers where the last telegram was stored. |
| "PtP_Freeport_DB".Control.Rcv_Length_save   | Shows the length (in byte) of the telegram last received.                                |
| "PtP_Freeport_DB".Control.P2P_NDR_save      | Shows the status of the telegram receipt last completed.                                 |
| "PtP_Freeport_DB".Control.P2P_ERROR_save    | Shows the status of the last error message of the receive block.                         |
| "PtP_Freeport_DB".Control.Config_ERROR_save | Shows the status of the last error message of the Config block.                          |
| "PtP_Freeport_DB".Control.Reset_ERROR_save  | Shows the status of the last error message of the Reset block.                           |

# 7 Differences of the User Programs of S7-300 and S7-1500

#### Overview

If you are using the serial interface of the SIMATIC S7-1500 and you want to adapt your user program of the CPU for the S7-300, you have to perform the changes listed below.

- Adjust the optimized blocks
- Use the compatible data types
- Initialize instructions

#### Optimizing data blocks

In a SIMATIC S7-1500 you have the option to use optimized data blocks. If you are using a SIMATIC S7-300 controller, this is not possible.

For an instance data block, proceed as in Table 7-1, for a data block that was created manually as in Table 7-2.

Table 7-1

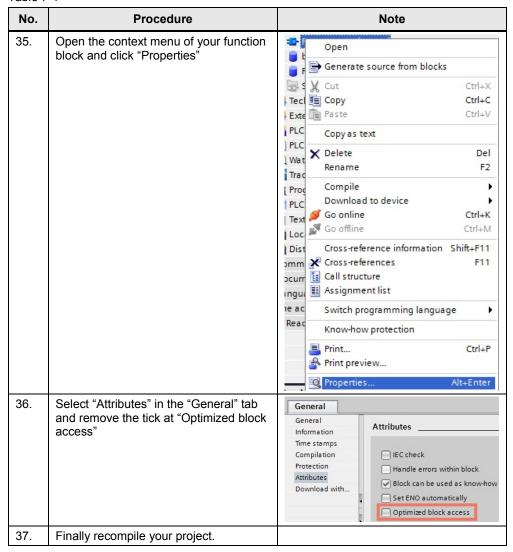

Table 7-2

| 38. | Open the context menu of your data block and click "Properties"                                |                                                                                                    |
|-----|------------------------------------------------------------------------------------------------|----------------------------------------------------------------------------------------------------|
| 39. | Select "Attributes" in the "General" tab<br>and remove the tick at "Optimized block<br>access" | General  General Information Time stamps Compilation Protection Attributes Download with  Attributes Optimized block access |
| 40. | Finally recompile your project.                                                                |                                                                                                    |

# Adjusting incompatible data types

Some data types that are known to a S7-1500 controller are not known to a S7-300 controller (for example, UInt, USInt, etc...).

If you want to run your user program from a SIMATIC S7-1500 controller on a SIMATIC S7-300 controller, you have to replace your incompatible variables by suitable data types (e.g. Word or Byte).

# Initializing the instructions

For a SIMATIC S7-300 controller the instructions of the serial interface have to be initialized (see Figure 7-1).

Figure 7-1

| COM_RST | IN/OUT | - | Bool | FALSE | Initialization of the Receive_Konfig instruction The instruction is initialized with 1. The instruction then resets |
|---------|--------|---|------|-------|----------------------------------------------------------------------------------------------------|
|         |        | - |      |       | COM_RST to 0.                                                                                                    |

The following behavior has to be programmed:

Table 7-3

| No. | Response                                                                                          | Note                                                                |
|-----|---------------------------------------------------------------------------------------------------|---------------------------------------------------------------------|
| 41. | Program the first call of the instruction with COM_RST=1                                          | For the first call the possibly existing REQ=0 input has to be set. |
| 42. | Request COM_RST.                                                                                  |                                                                     |
| 43. | If COM_RST=0 is set, you can continue with your instruction calls just as in the SIMATIC S7-1500. |                                                                     |

# 8 Related literature

This list is by no means complete and only reflects a selection of suitable information.

Table 8-1

|     | Topic                                                       | Title                                                      |
|-----|-------------------------------------------------------------|------------------------------------------------------------|
| \1\ | Link to this document                                       | http://support.automation.siemens.com/WW/view/en/109474684 |
| \2\ | Siemens Industry<br>Online Support                          | http://support.automation.siemens.com                      |
| \3\ | SIMATIC MV340<br>Manual                                     | http://support.automation.siemens.com/WW/view/en/61909865  |
| \4\ | CM PtP Configurations for Point- to- Point Connections      | http://support.automation.siemens.com/WW/view/en/59057093  |
| \5\ | Device manual<br>ET 200SP<br>Communication<br>Module CM PtP | http://support.automation.siemens.com/WW/view/en/59061378  |
| \6\ | Distributed I/O<br>system<br>ET 200SP                       | http://support.automation.siemens.com/WW/view/en/58649293  |

# 9 History

Table 9-1

| Version | Date    | Modifications |
|---------|---------|---------------|
| V1.0    | 03/2013 | First version |
|         |         |               |
|         |         |               |